# 转换规则

[操作入口](#page-0-0) [界面介绍](#page-1-0) [静态列表](#page-2-0)

- [批量导入](#page-2-1) [SQL方式](#page-2-2)
- [使用说明](#page-3-0)

#### 前提条件

- 1、使用了转换规则之后,仪表盘默认还是导出真实值。
- 2、只要能连接的数据库,默认是支持转换规则的。
- 3、数据模型转换规则,请参考:[数据模型转换规则](https://wiki.smartbi.com.cn/pages/viewpage.action?pageId=119281276)。

转换规则是指查询时把数据库中各字段的内容按需要转换为熟悉的业务术语。

转换规则目前只能用于数据类型为字符串和整型的字段,浮点型的字段不支持转换规则。

如:当数据库中"性别"字段中的功能区内容为"1"和"2",当我们把"1"与"男","2"与"女"进行转换规则定制后,在报表的"性别"字段 下显示的是"男"和"女"而不再是"1"和"2"。

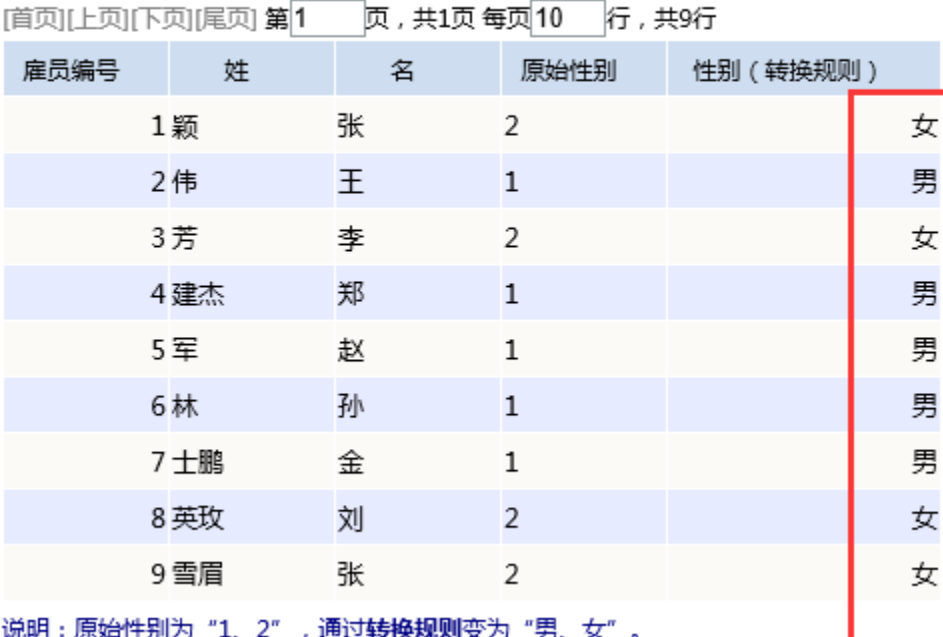

## 演示转换规则

心人 л А

目前转换规则对数据集、报表导出不生效。⊙

#### <span id="page-0-0"></span>操作入口

入口1:在"系统导航栏"选择 公共设置,展开资源目录区,在"转换规则"或其节点下文件夹的更多操作 选择 新建 > 转换规则(T),选择数据源 之后,进入"新建转换规则"界面。

#### 入口2: 在"公共设置"界面主菜单选择 转换规则。

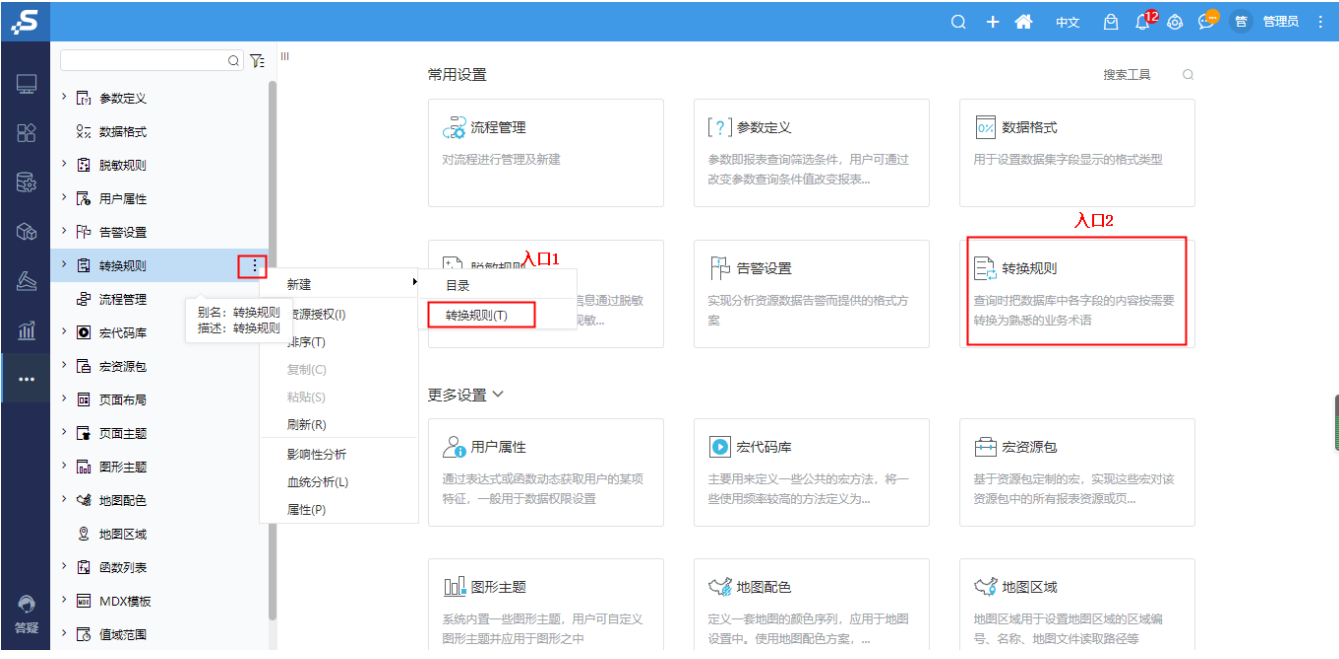

## <span id="page-1-0"></span>界面介绍

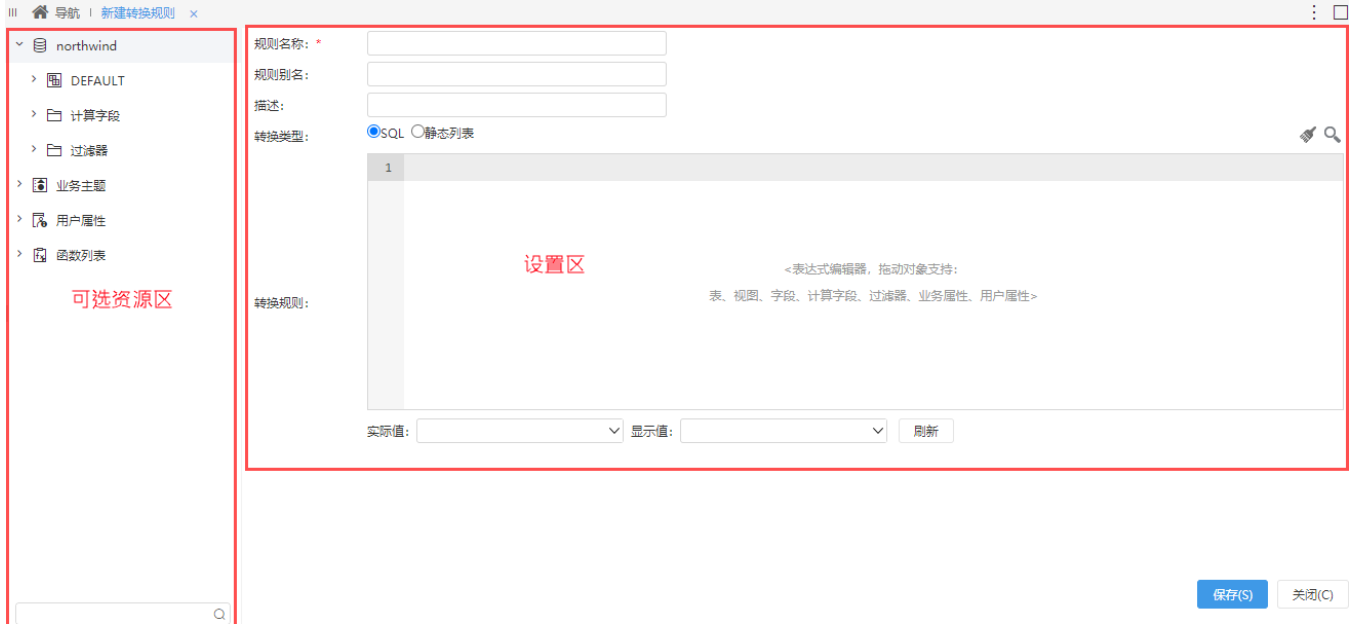

"转换规则"界面主要分为以下几个区域:

- 可选资源区:该区列出了所有设置转换规则可使用的资源,其中数据源与"设置区"中的数据源是一致的,在进入"转换规则"界面之前先选 取的。
- 设置区: 该区列出了所有设置转换规则的设置项。这些设置项的说明如下:

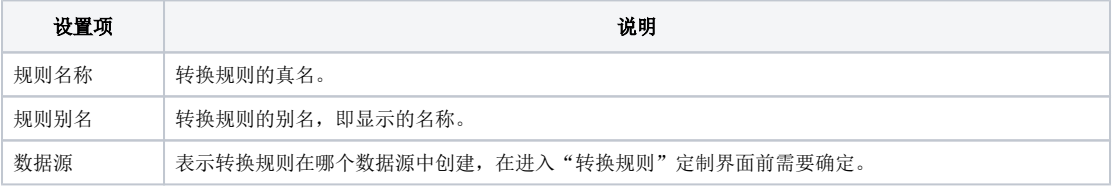

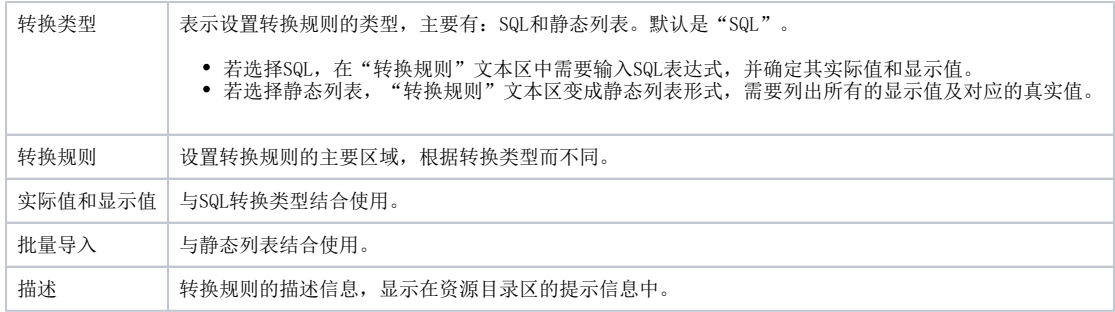

## <span id="page-2-0"></span>静态列表

静态列表是通过手动输入或是Excel导入的方式对需转换的真实值和显示值进行设置。如下图:

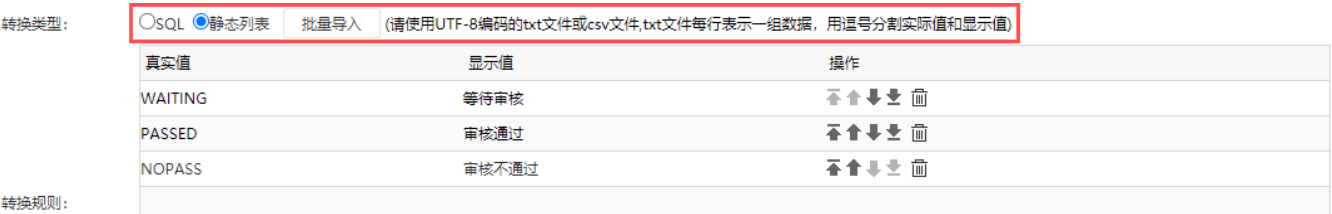

## <span id="page-2-1"></span>批量导入

当需设置的值比较多的时候,可以通过Excel模板把真实值和显示值设置好,然后通过批量导入功能导入即可。

要求Excel模板中需要两列设置真实值和显示值,如下图,A列对应的是真实值,B列对应的是现实值。

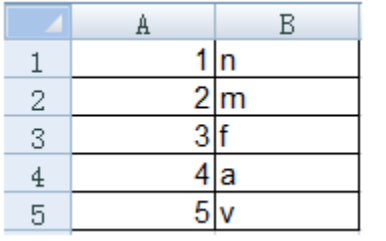

#### <span id="page-2-2"></span>SQL方式

我们也可以通过SQL语句的方式设置转换规则。SQL方式一般应用于把数据库中的字段A的值转换为字段B的值。

如下图,转换类型选择SQL方式,在转换规则表达式区域输入SQL语句。

然后点击刷新按钮,则在实际值和显示值列表下出现字段名称。

最后根据需要选择对应字段。

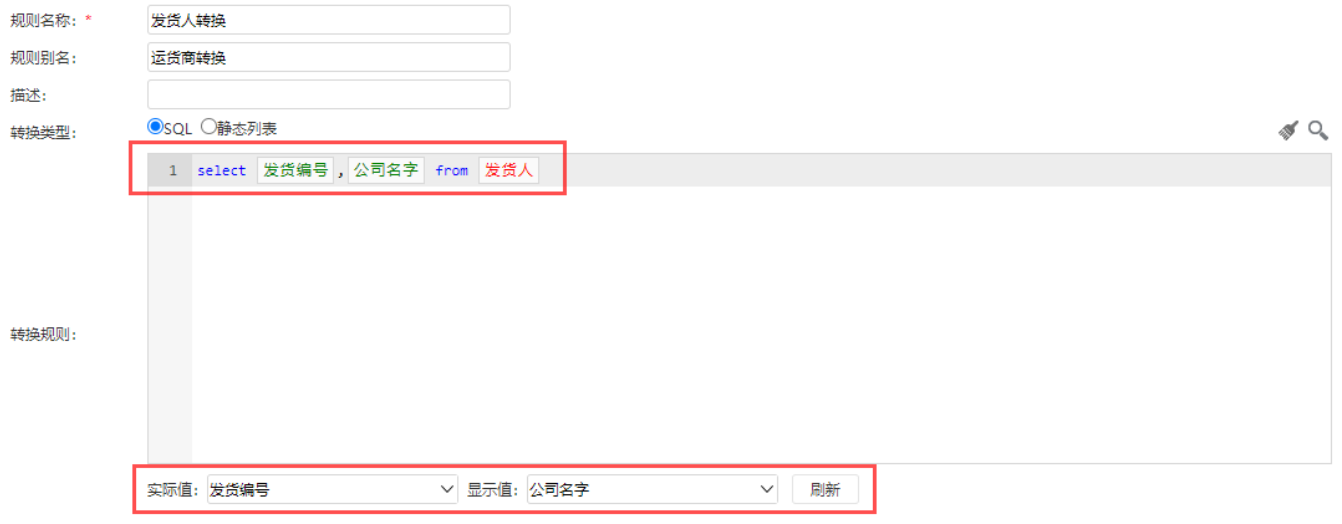

#### 保存(S) 关闭(C)

SQL方式中也支持比较复杂的SQL语句,如下图case when 语句。

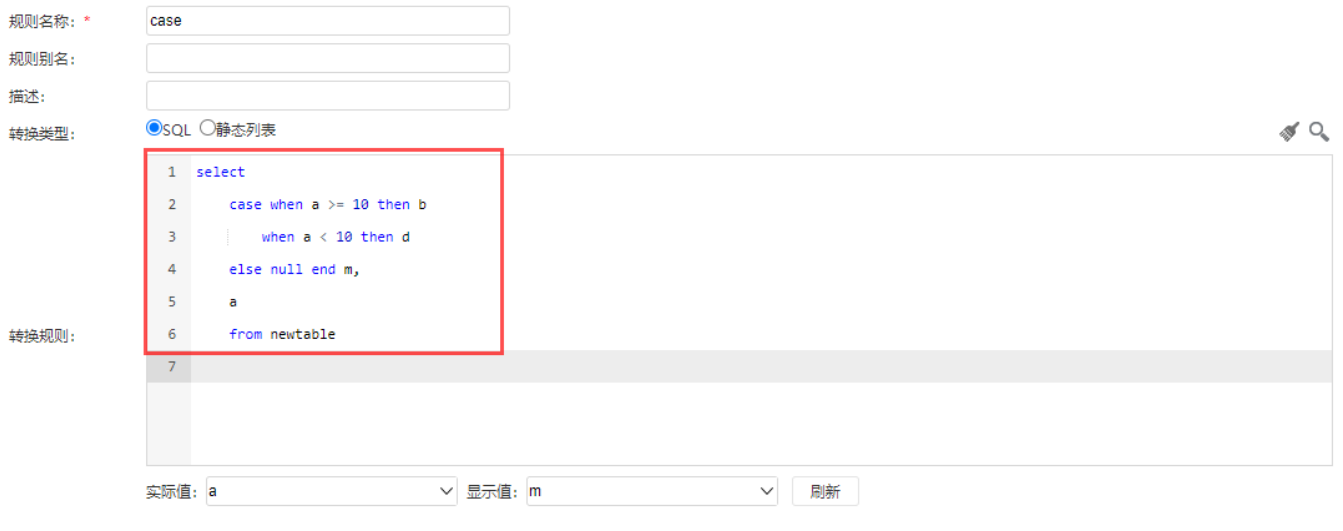

保存(S) 关闭(C)

## <span id="page-3-0"></span>使用说明

新建好转换规则之后,您需要在资源对应的业务查询的"属性面板"中进行转换规则的选取,在浏览分析时报表才能显示出转换效果。 对于业务主题,是在属性区上业务属性设置中。

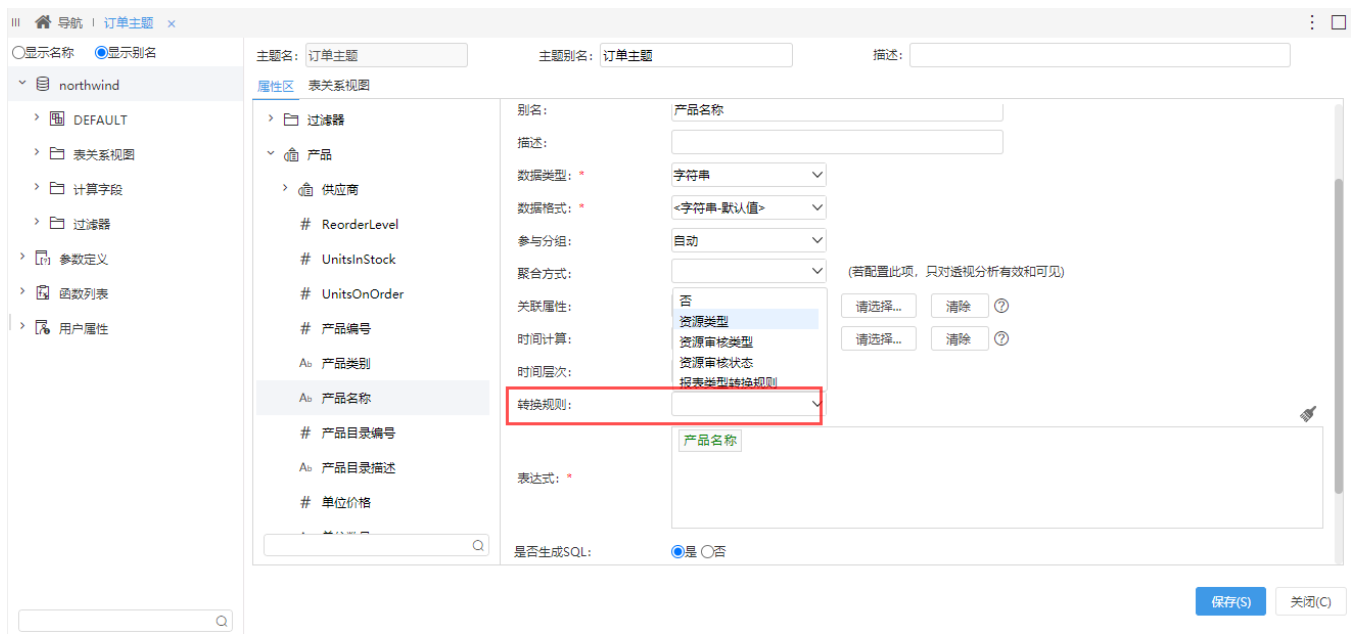